かんたん農業簿記・かんたん農業簿記複式 操作マニュアル

# 所得税の確定申告書の作成方法

令和6年分対応版を2025年1月に発売しました。

これまでの申告書作成と一部異なる部分がありますので、ソフトを初めてご利用いただくお客様はもちろん、旧 バージョンをご利用のお客様も参考になさってください。

尚、定額減税の入力については、別紙「所得税申告書 定額減税の入力方法」を参照ください。

# 目次

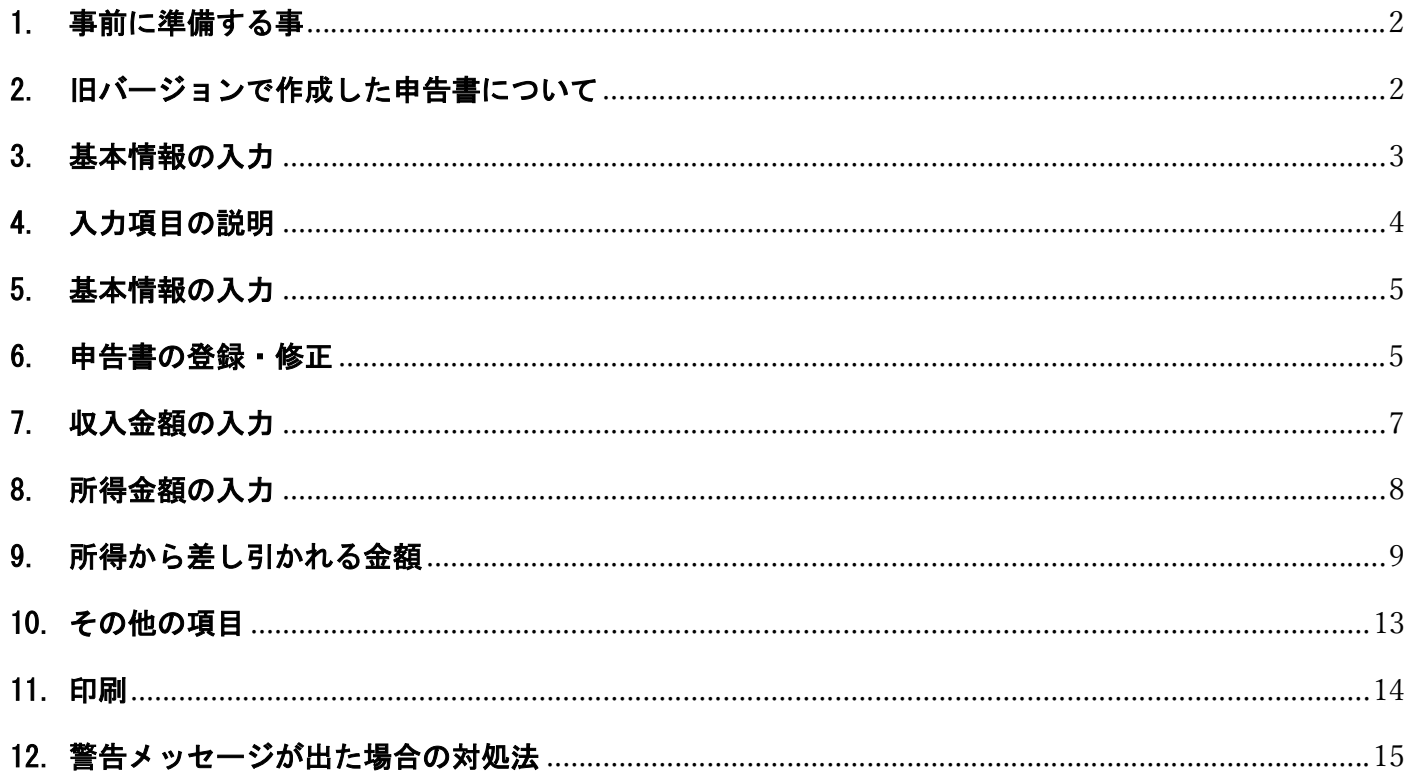

### 1. 事前に準備する事

 確定申告は基本的には今年度の売上が確定してから行います。 出納データを全て入力し所得金額を確定させ、青色申告決算書・収支内訳書などを準備してください。 (出納データを基に、収入金額・所得等に一部自動セットされます)

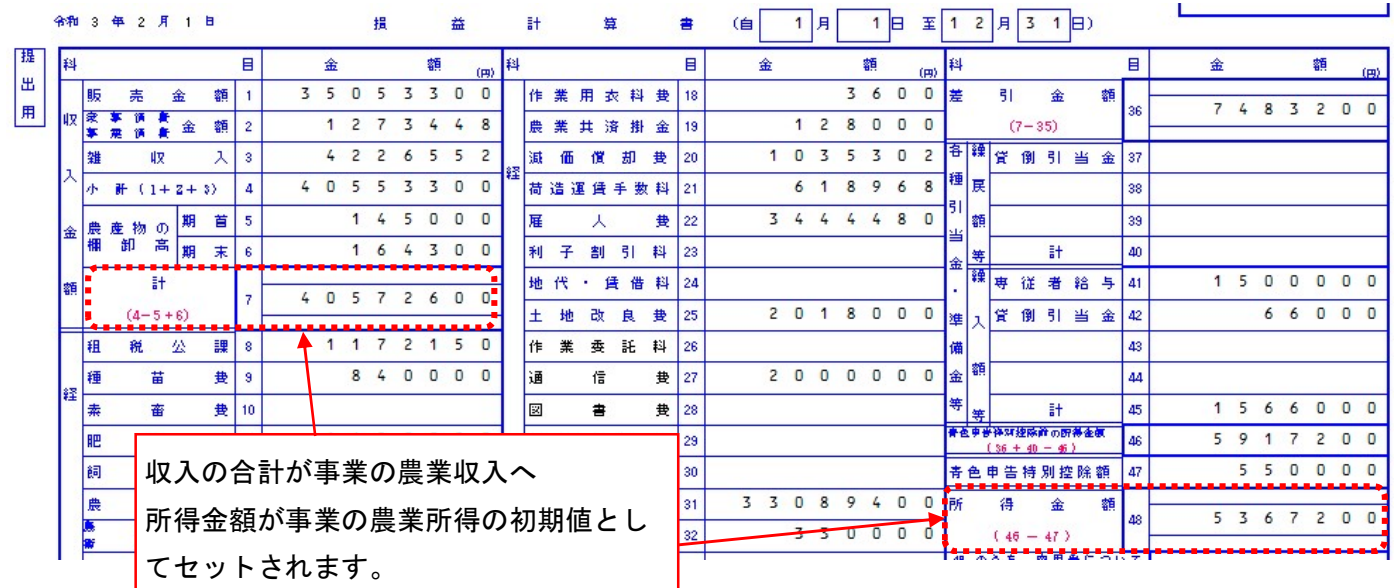

直接申告書側で金額を手入力する事も可能ですが、2つの表に差が生じないように気を付けてください。

● また、複式のお客様で65万円控除をご希望のお客様は、今年度より55万円の控除の条件にプラスして以 下の要件が追加されています。

(ア)その年分の事業に係る仕訳帳及び総勘定元帳について、電子帳簿保存を行っていること。

(イ)その年分の所得税の確定申告書、貸借対照表及び損益計算書等の提出を、確定申告書の提出期限までに e-Tax(国税電子申告・納税システム)を使用して行うこと。

弊社ソフトは、電子帳簿保存法に対応しておりませんので、e-Tax を使用して所得税の確定申告は行っ ていただく事となります。

- 当年分の、所得税及び復興特別所得税の確定申告の手引き(税務署で配布)をご準備ください。 用語や、算出方法の詳細は本マニュアルではご説明致しません。あくまでも、税務署様発行の手引きをもと に、本ソフトは作成されておりますので、ご了承ください。
- 2. 旧バージョンで作成した申告書について

令和 6 年度は、所得税の確定申告書にデザイン変更が行われており、旧バージョンで作成した申告書データ は一部、入力のし直しが必要となります。ご注意ください。

### 3. 基本情報の入力

所得税申告書の入力画面を開きます。

- かんたん農業簿記複式 [決算資料]→[所得税申告書]
- かんたん農業簿記 [申告書類]→[所得税申告用紙印刷]

#### <かんたん農業簿記 複式 メニューサンプルイメージ>

■ かんたん農業簿記<複式> - 「かんたん農業簿記<複式>メニュー] ■ ファイル ツール ウィンドウ ヘルプ

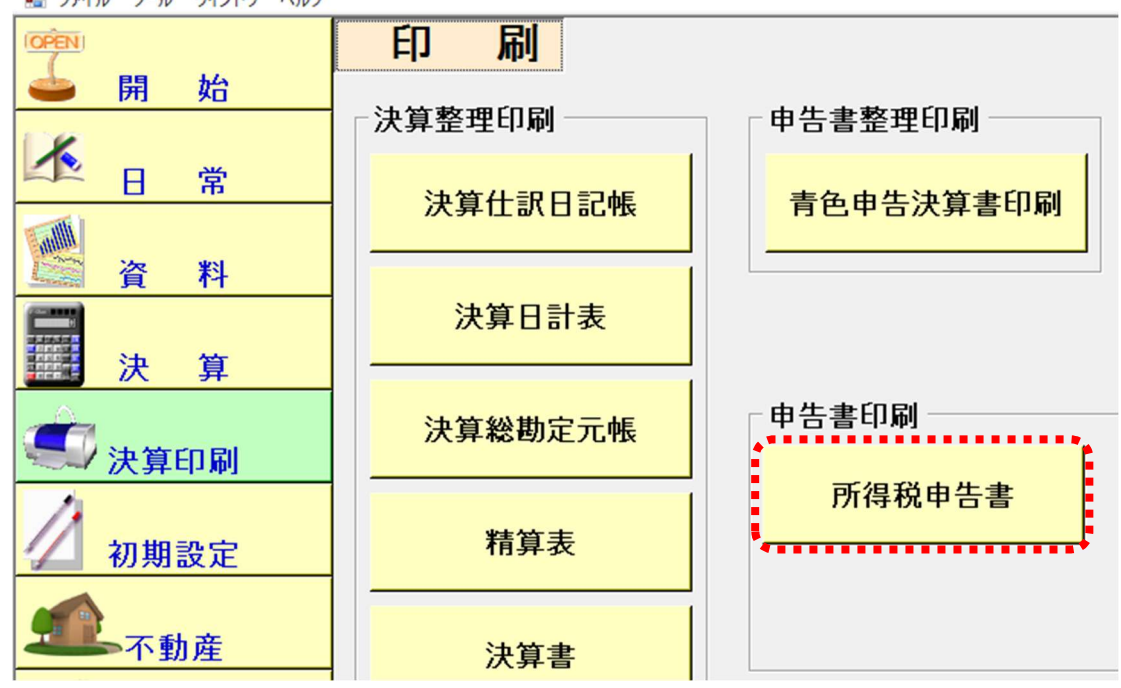

#### <かんたん農業簿記 メニューサンプルイメージ>

◆ かんたん農業簿記 Ver.4.X - 「ミライ農園.kdbl

《シ ツール メンテナンス ヘルプ

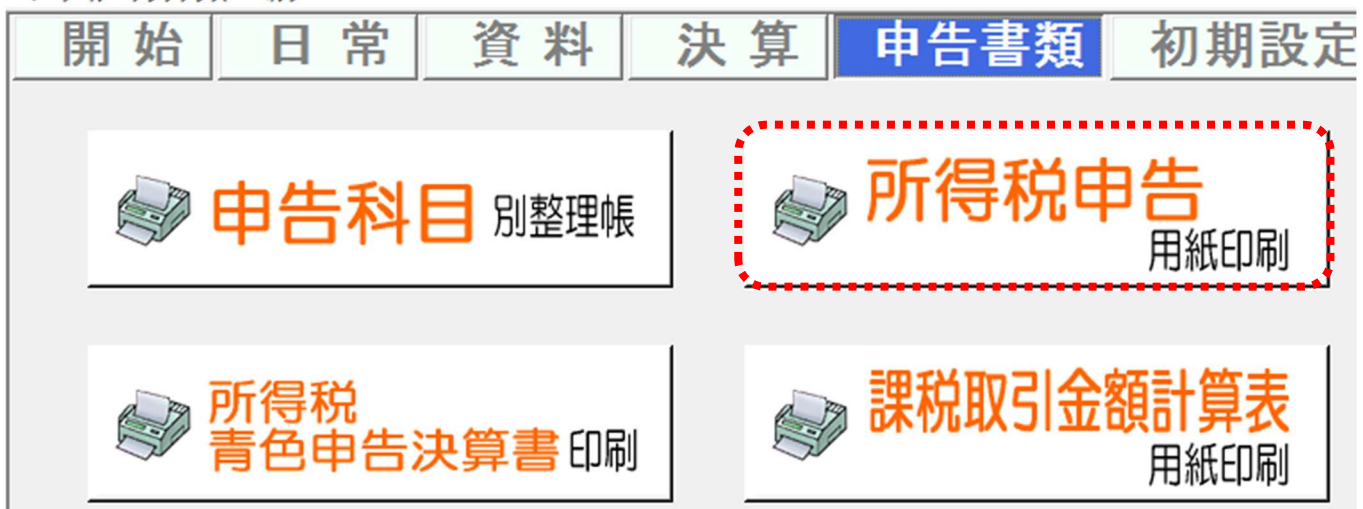

以降の画面は、かんたん農業簿記、かんたん農業簿記 複式 共に画面イメージは一緒です。

# 4. 入力項目の説明

● 第一表と第二表

最初に開かれる画面は「第一表」ですが、上のタブで「第二表」に切り替える事が可能です。 申告書は 2 枚セットで提出しますので、両方の資料を確認しながら進めてください。

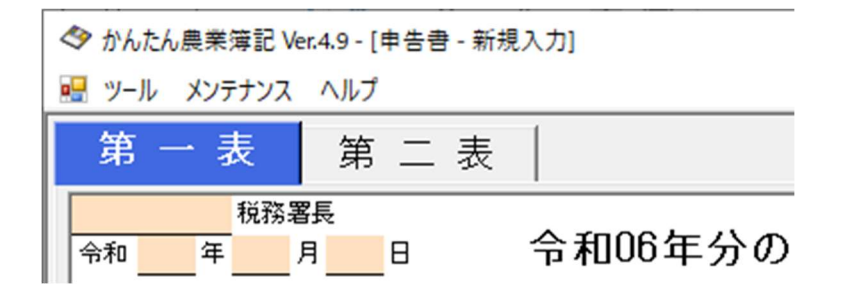

● 背景色の違い

金額欄の背景色によって、操作が異なります。

色の意味を知っていると、スムーズに操作を進める事ができます。

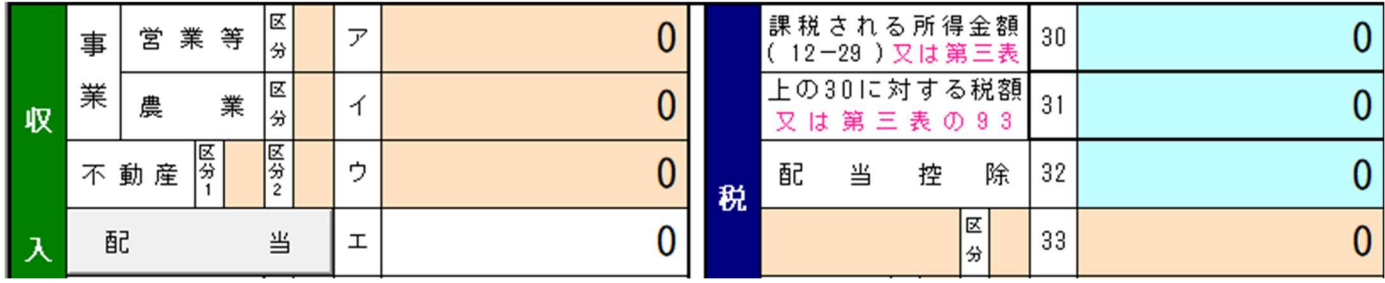

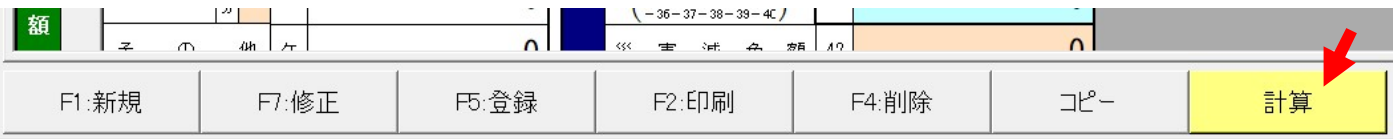

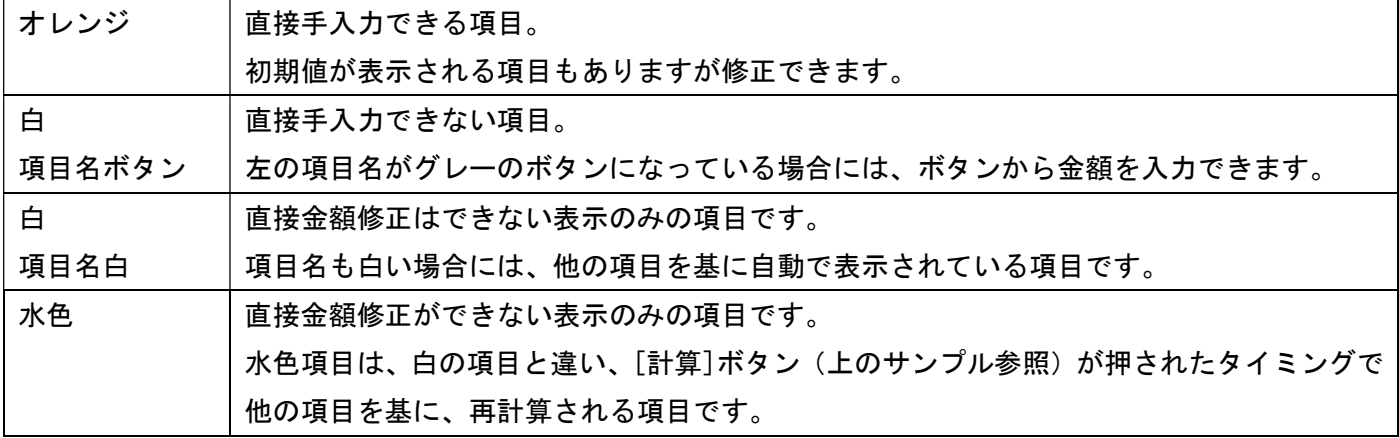

#### 5. 基本情報の入力

最初は[新規]の状態で画面が開きます。 まずは、ヘッダの基本情報から入力していきましょう。 [初期設定]の[農園情報]で登録済の住所や氏名が初期値として表示されます。 必要に応じて修正を行ってください。 項目内で特に重要なのは"生年月日"です。 生年月日により計算が異なる項目があるので、生年月日は正確に入力してください。

12 桁の個人番号(マイナンバー)の入力も必要です。通知カードやマイナンバーカードを確認して入力してくだ さい。

#### 6. 申告書の登録・修正

申告書は複数枚作成できます。

基本情報を入力したら、一度この申告書の登録をしてみましょう。

#### ● 登録

画面下の[登録]ボタンで入力した内容が保持できます。

1セット(第一表+第二表)の申告書で1つの名前を付けて登録します。

自分で後から見て分かり易い名称を自由に付けてください。

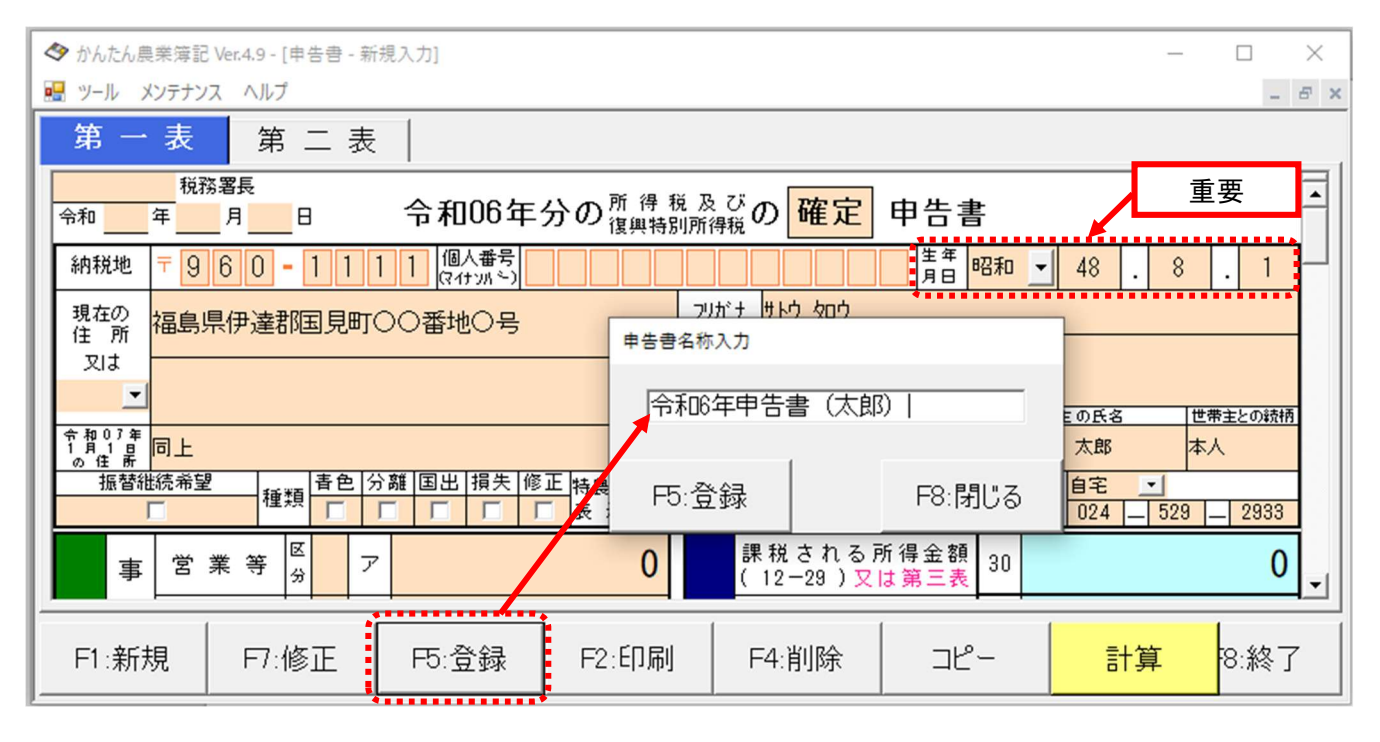

名前を付けなくても保存できますが、次ページで分かるようにどの申告書か判断できなくなります。 申告書の作成途中で中断する場合なども、忘れずに名前を付けて登録してください。

画面を閉じる前、印刷の前なども必ず登録しないと、データが保持されませんので、充分ご注意ください。 一度登録データを再度上書きする場合には、登録済の名前が表示されますので、そのまま登録ボタンを押してく ださい。

#### ● 修正

一度登録した申告書は、[修正]ボタンで参照できます。

以下のように登録済の一覧が表示されますので、選択して開く事ができます。 開いたデータを修正する事もできますし、再印刷する事もできます。

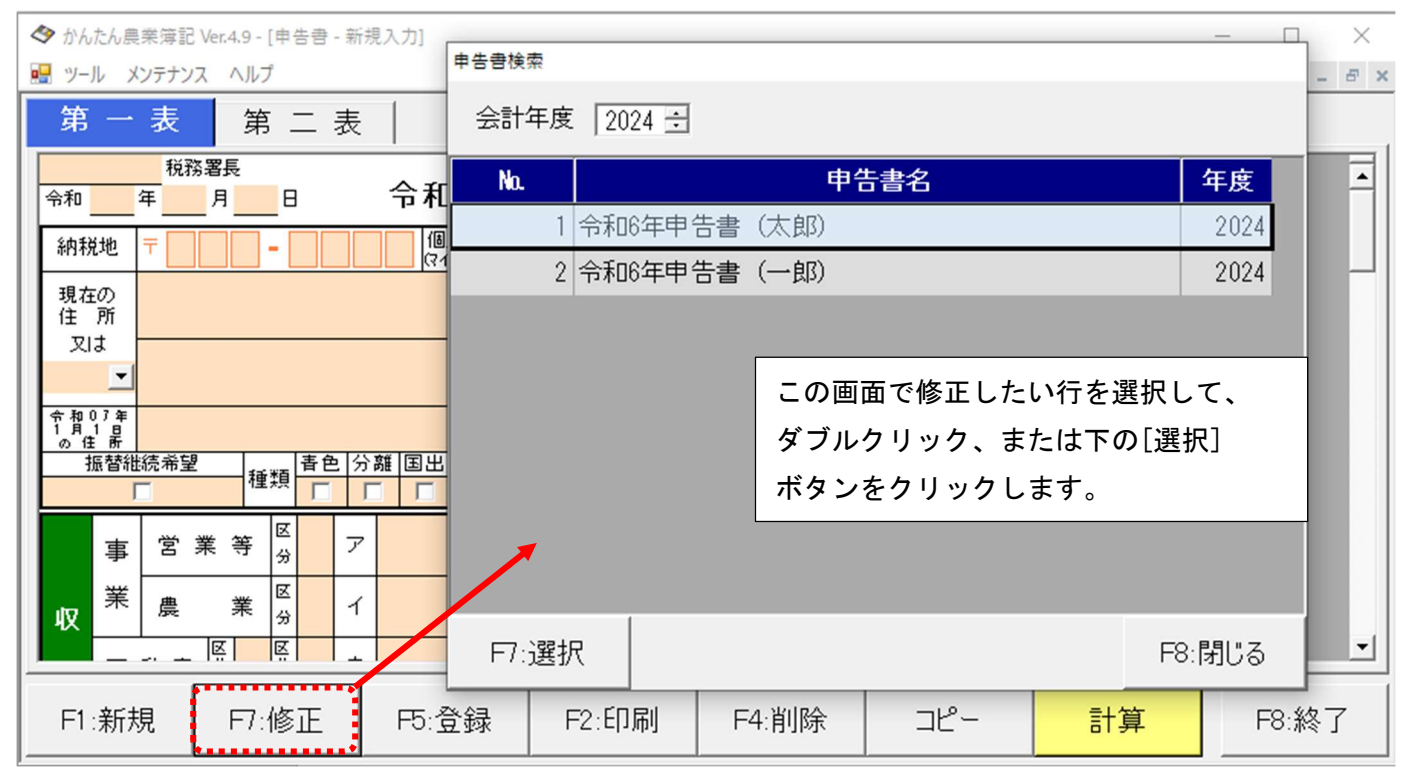

コピー

[コピー]ボタンをクリックすると、今開いている申告書の内容をコピーして、新規画面を開きます。 コピーしても、名前を付けて保存しないと保存はされませんので注意してください。

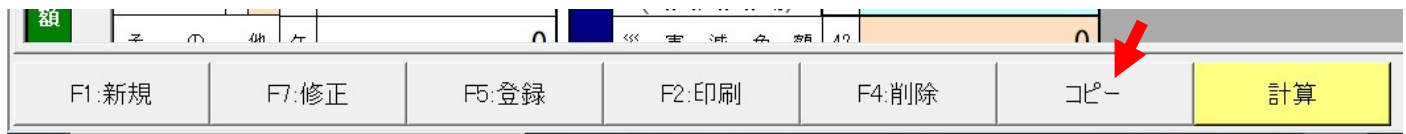

また最初に説明したように、令和 6 年度申告書で一部デザイン変更がされています。 前年度分をコピーした場合は必ず入力項目を確認し、必要に応じて入力し直してください。

### 7. 収入金額の入力

最初に説明したように、出納データを基に、農業収入と所得の金額が初期値としてセットされます。 もし、入力途中に直接値を修正したい場合には、修正も可能です。

ただし、登録済の申告書データを[修正]で開いた際に、決算書の値と異なる場合、以下のようなメッセージが表 示されます。

もちろん、新しい数字の再セットも可能ですが、メッセージが表示された時には、原因を必ず確認してください。 提出資料間で金額が合わない場合には受理されない場合もありますので、充分ご注意ください。

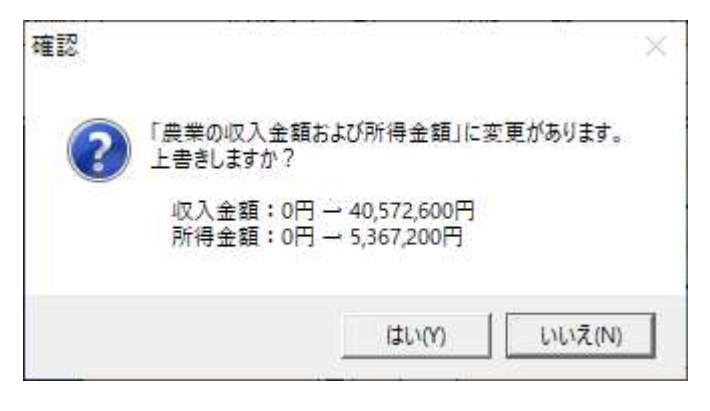

ア~シまでの収入金額を入力します。

下記の雑所得のように、ボタンタイプの項目はボタンから入力します。

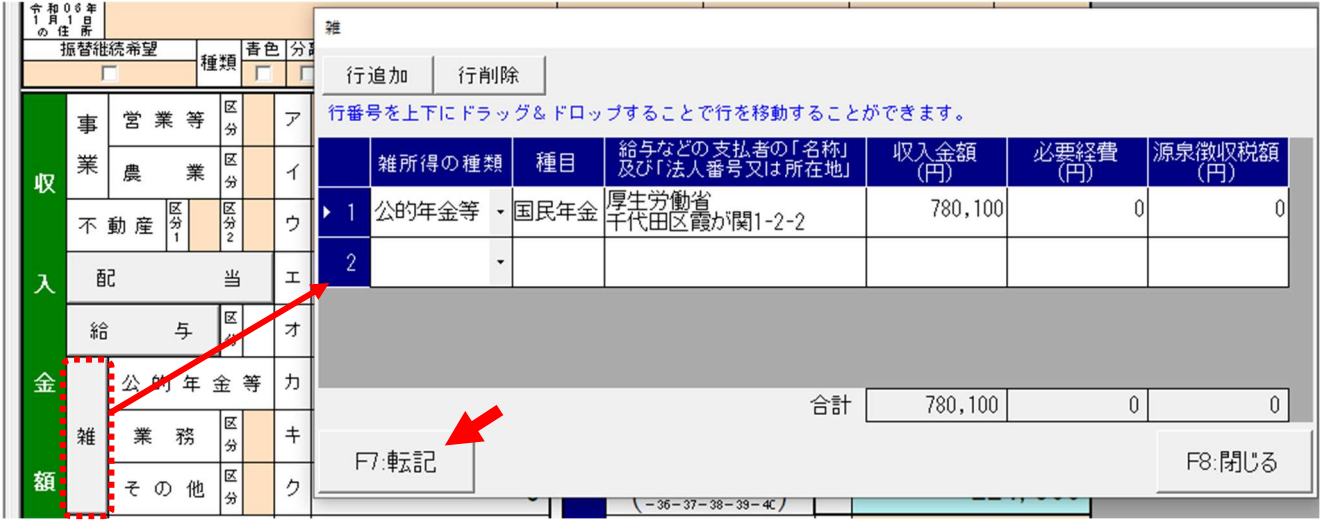

入力後は必ず[転記]ボタンをクリックしてください。第一表の金額に反映されます。

配当、給与、雑、一時は第二表の「所得税の内訳(所得税及び復興特別所得税の源泉徴収税額)」に表示されます。 最大 4 行までしか表示できないため、5 行以上入力されている場合は、別紙「所得の内訳書」が印刷されます。 ([印刷]ボタンから第一表、第二表と一緒に印刷されます。)

その場合、第二表には下記のように表示されます。

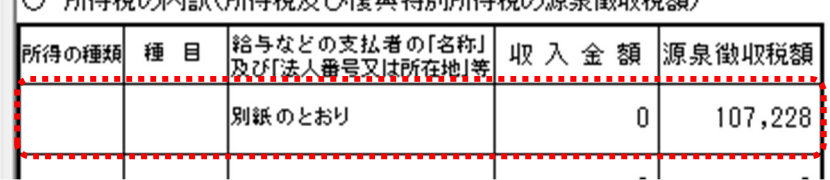

# 8. 所得金額の入力

所得金額は収入金額が自動セットされれば表示されるものが殆どですが、収入金額を手入力した場合は、所得も 手入力が必要なものもあるので、気を付けてください。

※配当、給与、雑、総合譲渡、一時 など背景が白色の項目に関しては、自動表示の為、直接入力はできません。

● 不動産所得の入力

かんたん農業簿記の場合 不動産のデータが入力されていた場合、不動産収入も初期値としてセットされます。 かんたん農業簿記複式の場合は、管理ファイルが別になる為、内訳入力で入力された不動産所得のみ初期値とし てセットされます。

■ 内訳入力

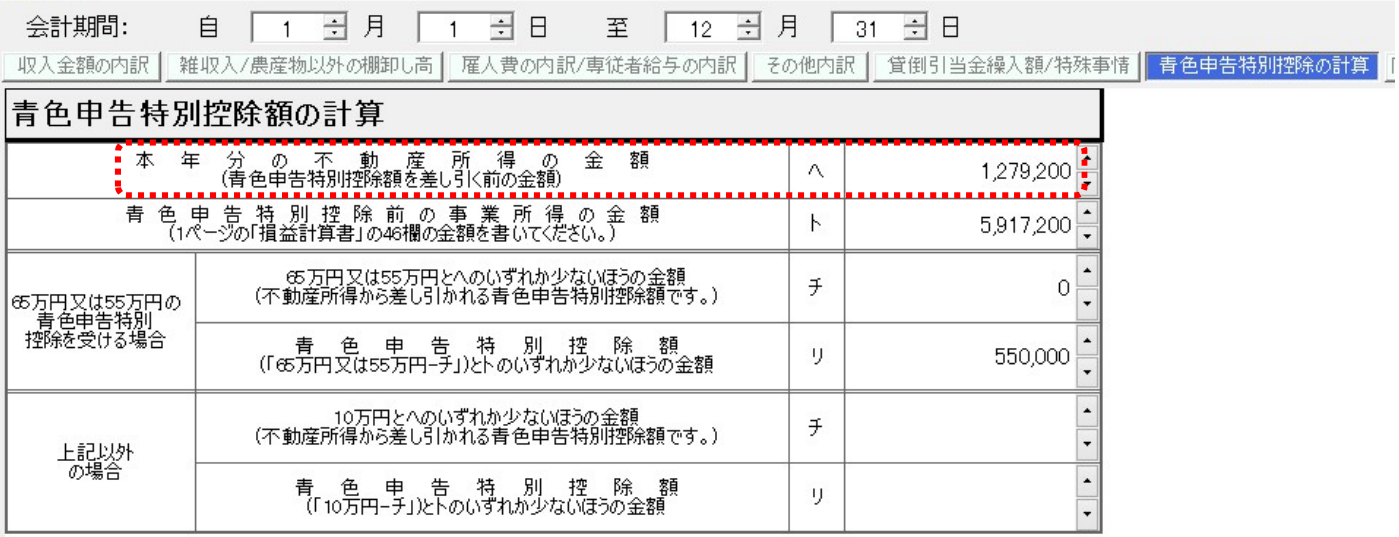

ここまでで、所得の入力は完了です。

# 9. 所得から差し引かれる金額

13 から 29 までの所得から差し引かれる金額の入力は、全てボタンからの入力。または自動表示の項目になりま す。

青色の項目は計算ボタンによって値が変わりますので、入力後画面下の計算ボタンをクリックしてください。 入力の流れはどれも同じですが、参考までにいくつかの入力方法をガイドします。

#### ● 生命保険料控除

支払金額を入力し、転記ボタンをクリックすると、控除額が反映されます。

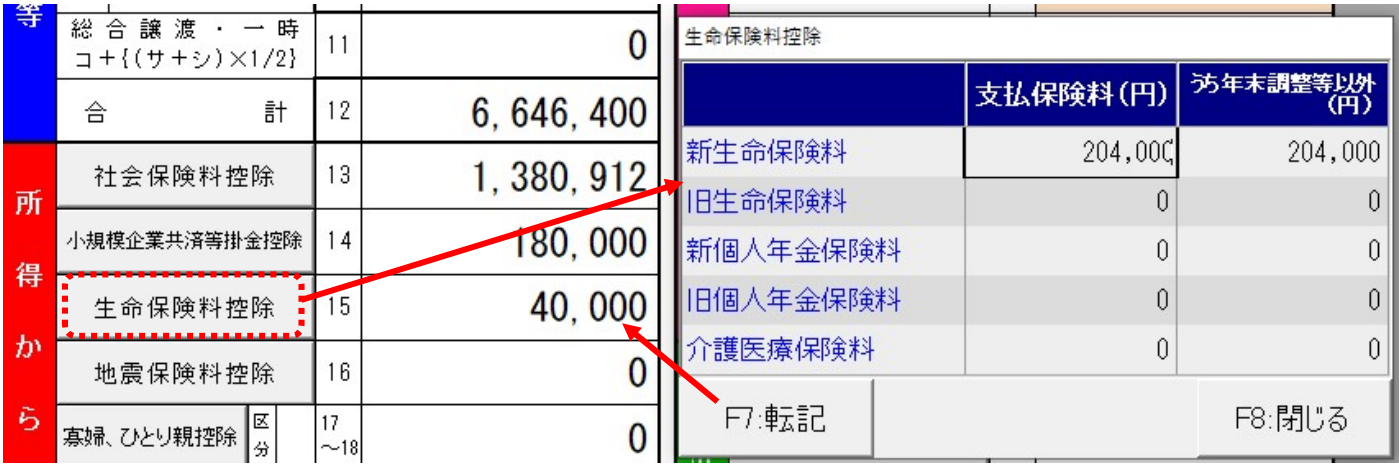

#### 医療費控除

医療費控除は何れかの控除を選択します。

### 提出書類なども必要となりますので、手引き等を事前に確認してください。

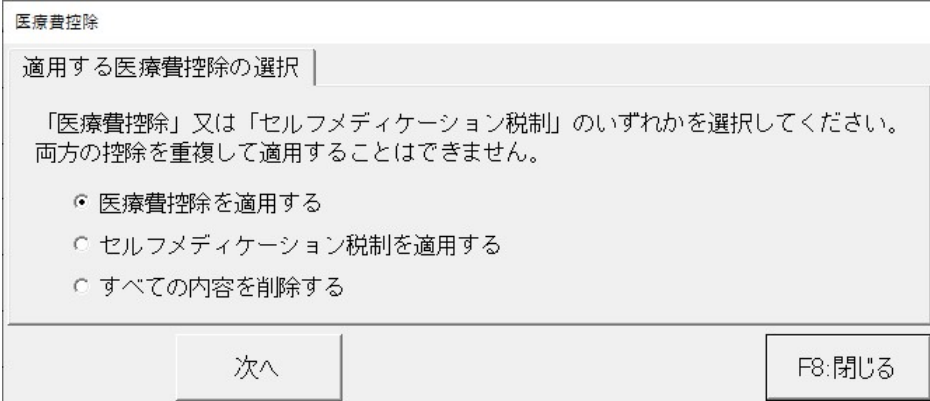

### 入力方法を選択します。

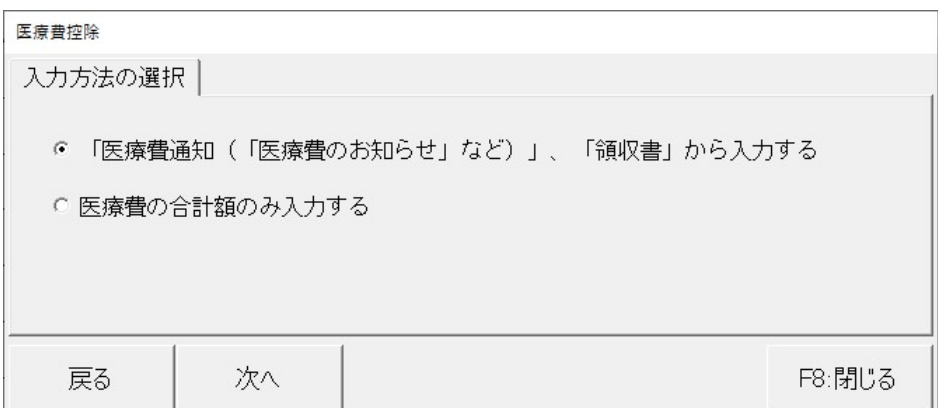

# <医療費の合計額のみ入力する>

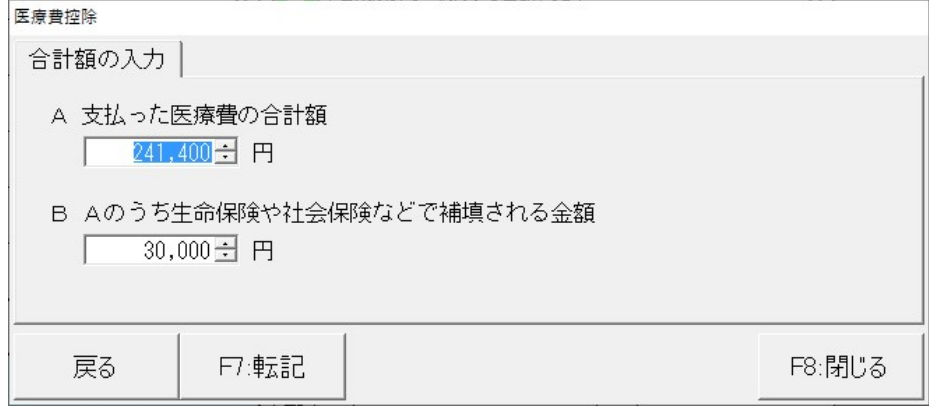

# <「医療費通知(「医療費のお知らせ」など)」、「領収書」から入力する>

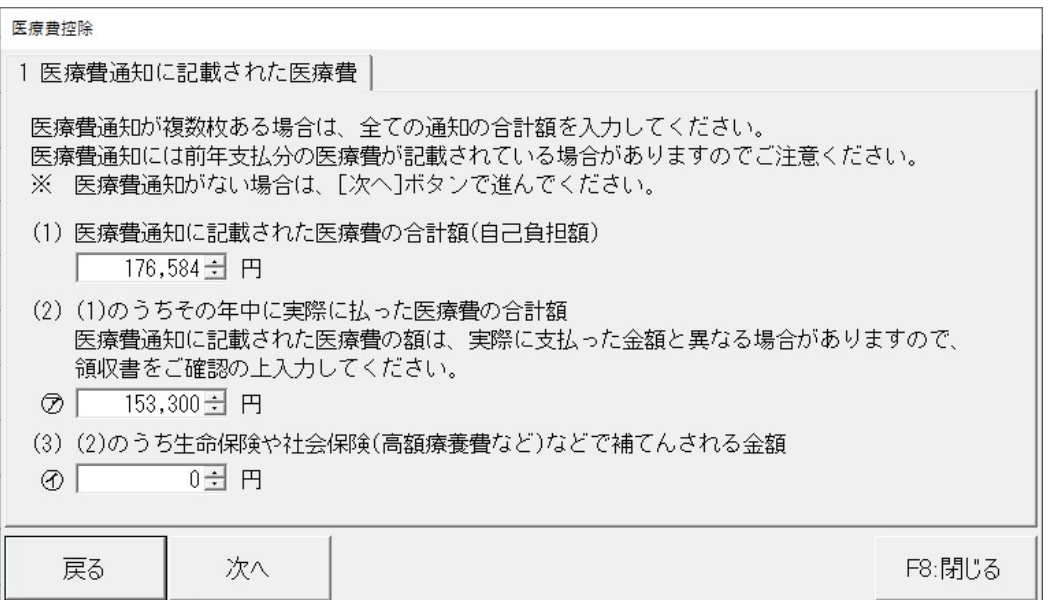

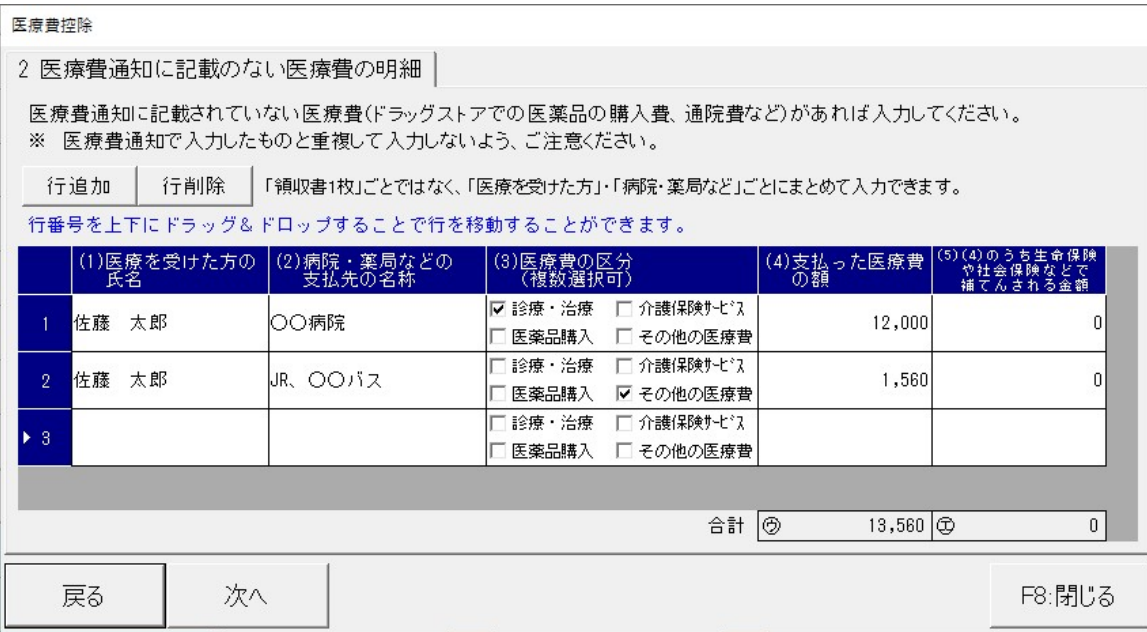

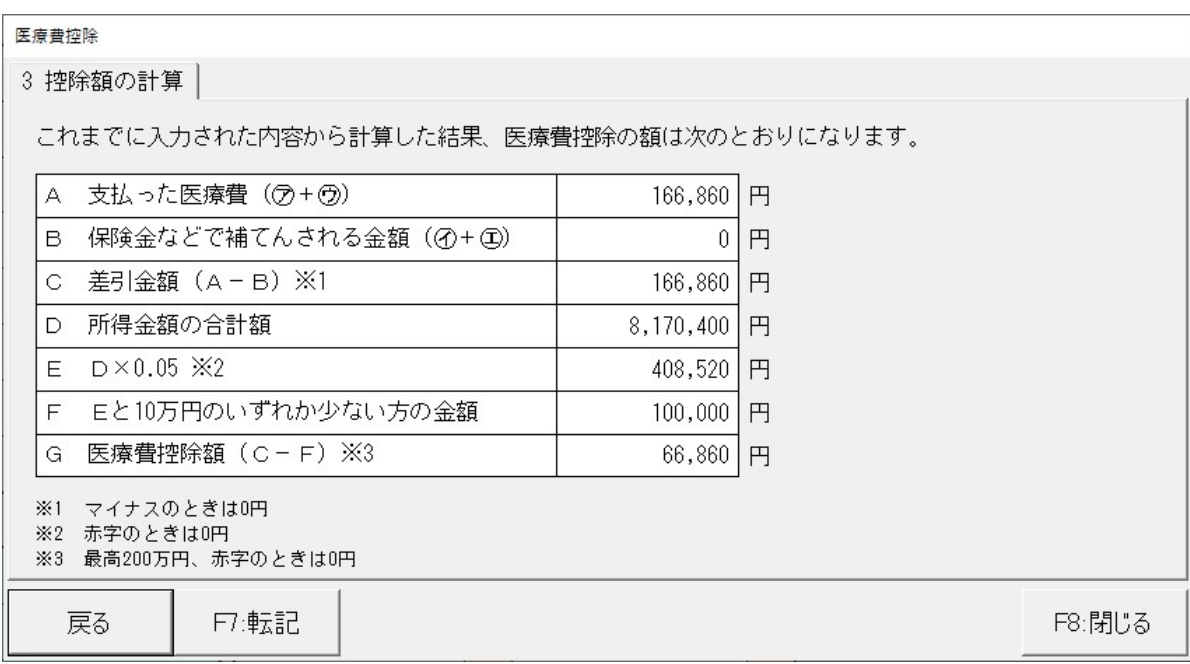

「医療費通知(「医療費のお知らせ」など)」、「領収書」から入力する を選択した場合、

印刷時に別紙「医療費控除の明細書【内訳書】」が出力されます。

尚、セルフメディケーション税制の場合も「医薬品の領収書から入力して、明細書を作成する」を選択すると 印刷時に「セルフメディケーション税制の明細書」が出力されます。

● 寄付金控除

寄付金控除の入力は、寄付先がどのような組織か確認した上での入力が必要です。

手引きを参考に入力してください。

入力詳細は全て二表に記載されます。(資料右 手引きより転載)

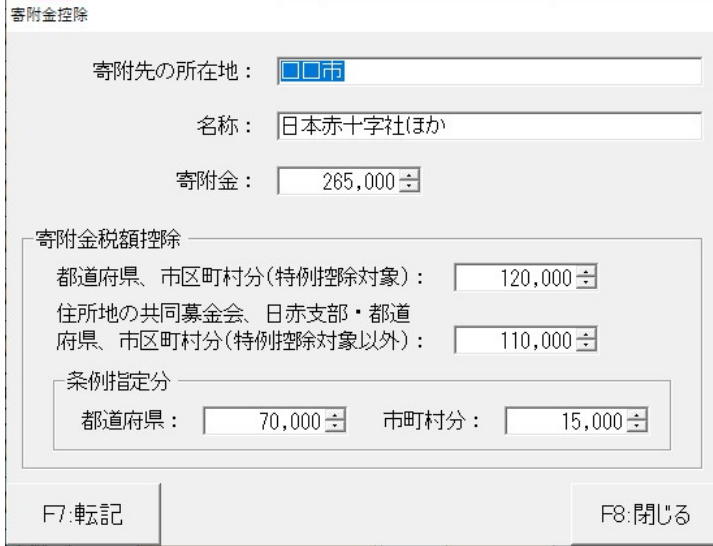

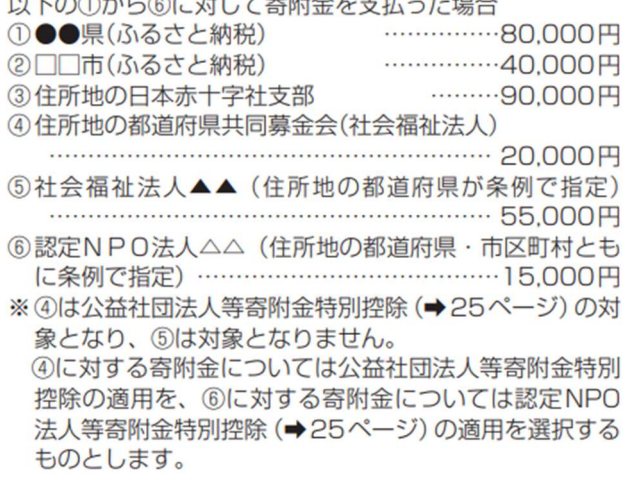

L

#### 配偶者控除

配偶者控除の入力は、生年月日、個人番号など間違いなく入力してください。

控除対象にならない場合でも、控除対象配偶者を除く同一生計配偶者として登録が必要です。

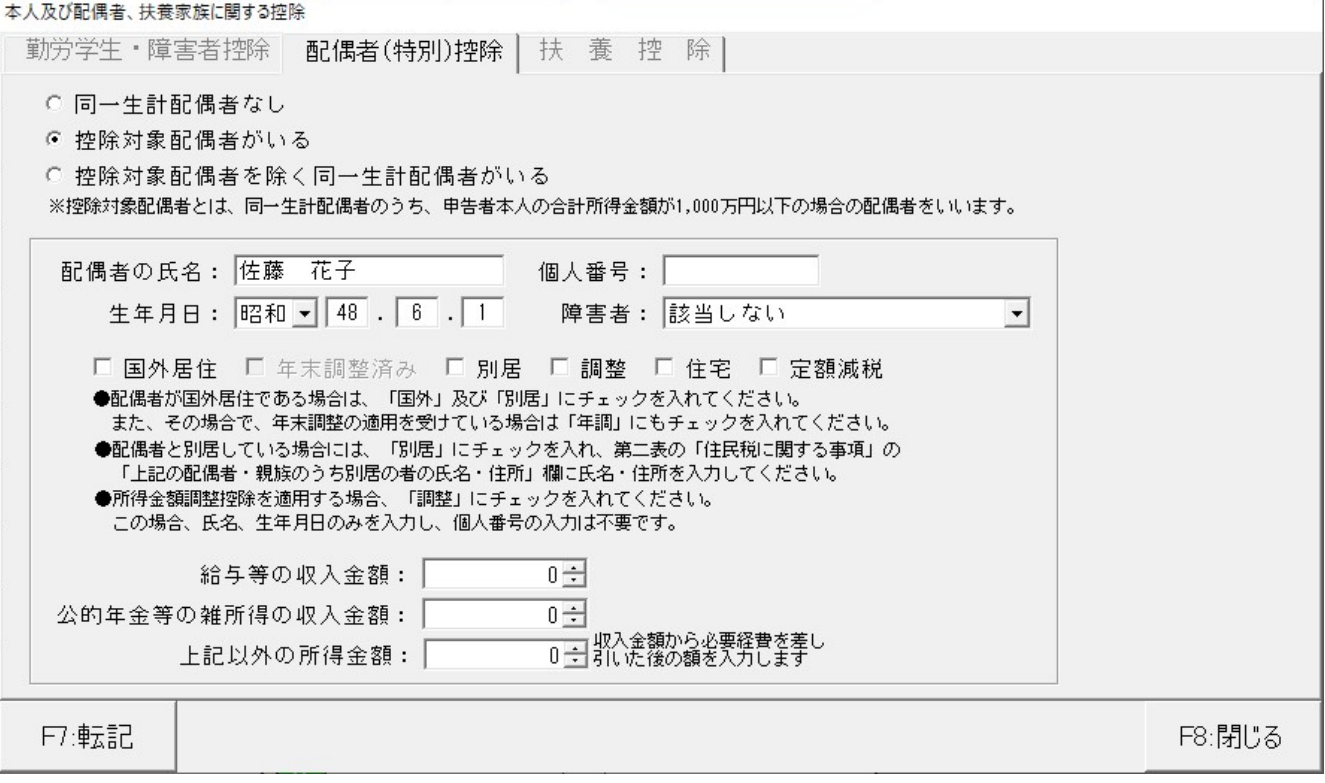

### ● 扶養控除

扶養も同様です。

生年月日、個人番号等間違いなく入力してください。

### 16 歳未満の扶養親族についても、こちらで全員分登録してください。

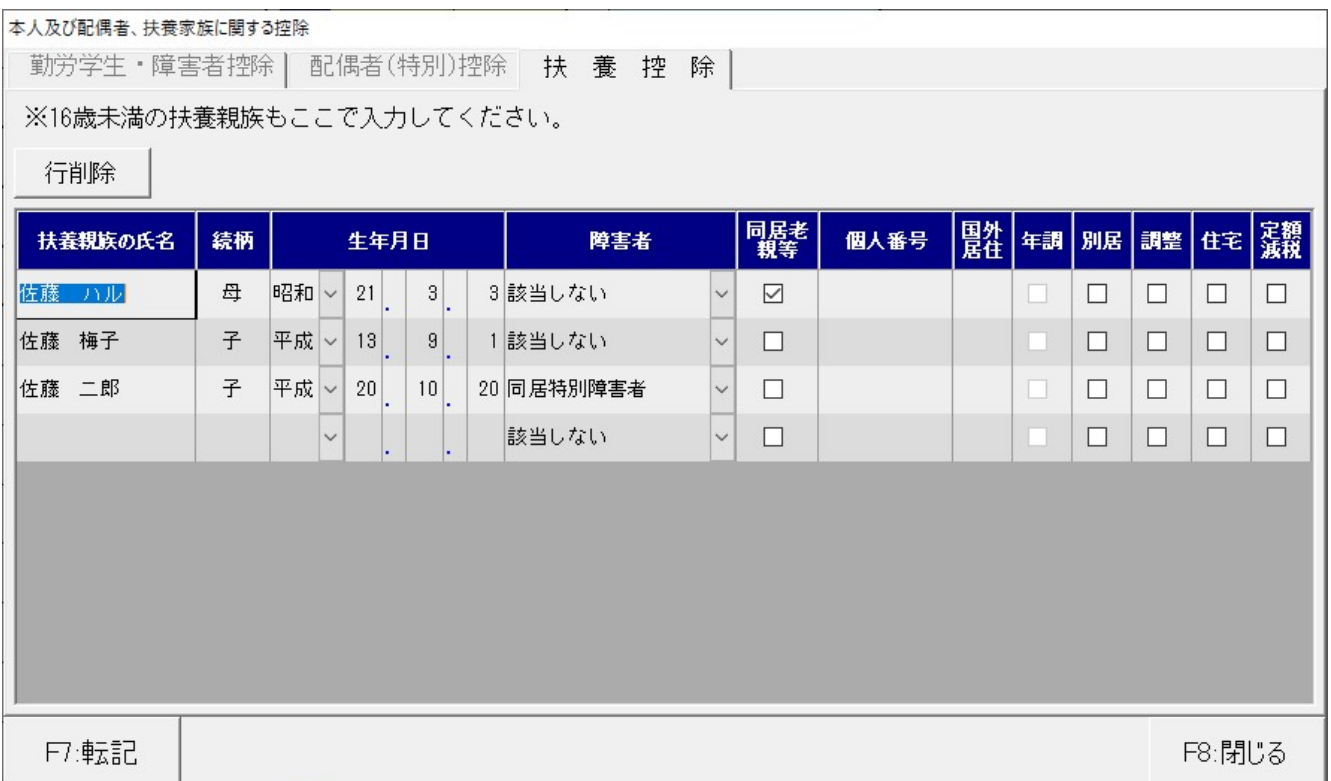

# 10. その他の項目

ここまでで、一度[計算]ボタンをクリックして、途中保存していなかった方は、必ず一度上書き保存してくださ い。

現段階での納める税金の金額を確認してください。

その他、住宅控除や専従者給与欄など、必要に応じて入力して、申告書を仕上げてください。

#### ● 専従者給与

専従者給与は内訳入力の値が初期値としてセットされますが、生年月日や個人番号は未入力ですので、必ず入力 してください。[転記]ボタンを押して初めて金額セットされます。

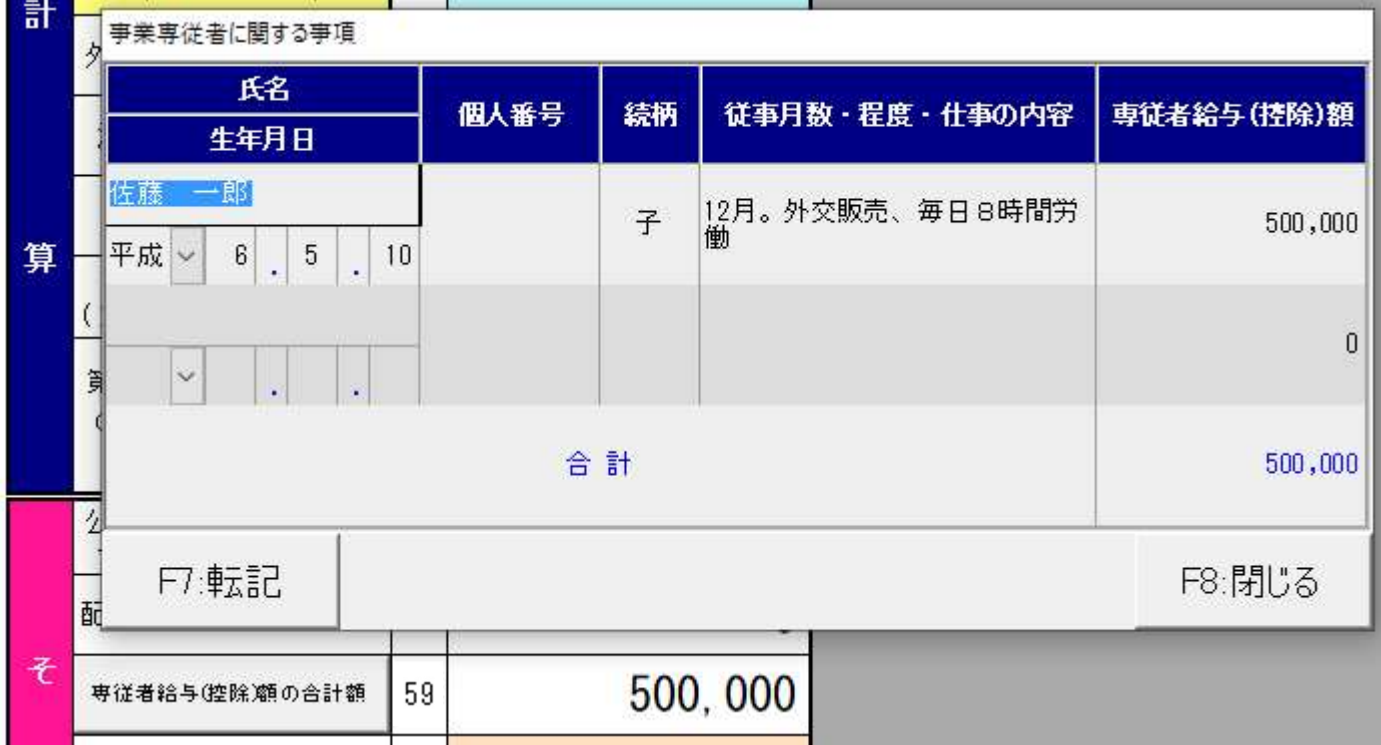

● 延納の届け

金額が大きい場合など、延納届出額の入力も必要に応じて行う事ができます。

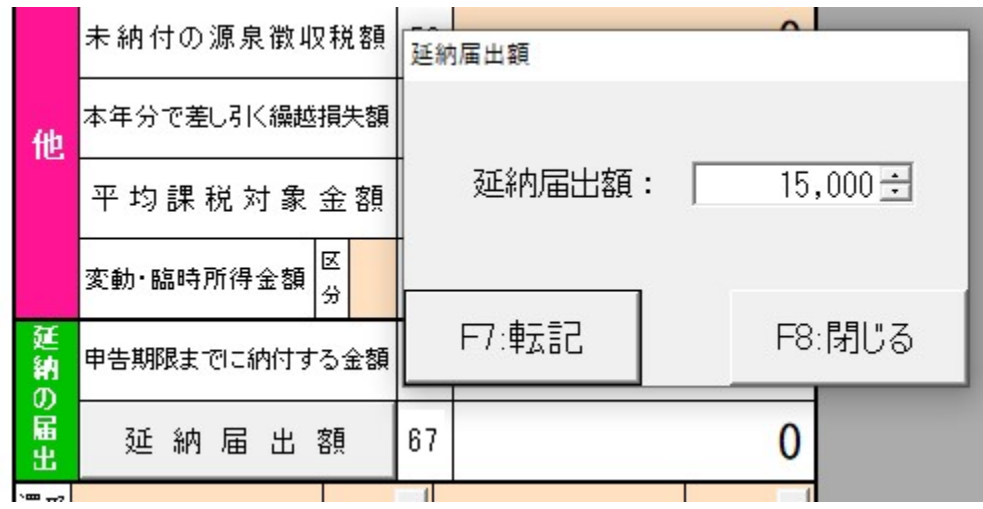

#### ● 税金の受け取り場所

給与等の徴収税額があり、還付の発生している方は受け取り銀行の情報も必ず入力してください。

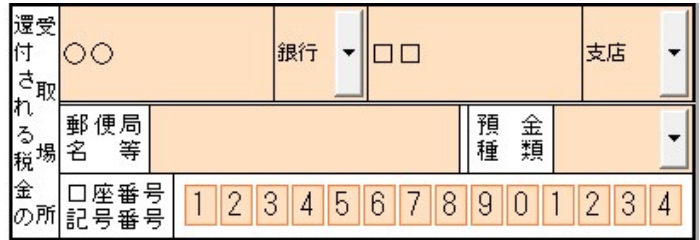

#### 11. 印刷

最後に[計算]ボタンをクリック、次に[登録]ボタンをクリック。 第二表も確認して、入力漏れがないかチェックしてください。

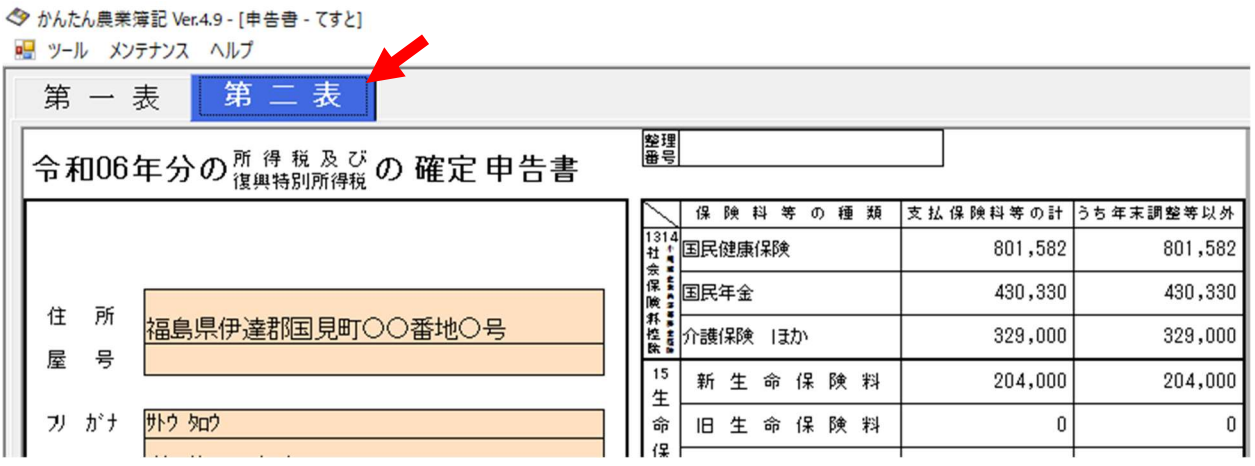

画面で問題なければ、[印刷]ボタンで印刷物を確認してください。

以下のプレビュー画面から上の[印刷]ボタンで印刷できます。

第一表と第二表は控えと 2 枚印刷されます。そのほか、第二表の所得の内訳が 5 行以上の場合は、「所得の内訳 書」、医療費控除で明細の入力を行った場合は、「医療費控除の明細書【内訳書】」または「セルフメディケーショ ン税制の明細書」が印刷されます。

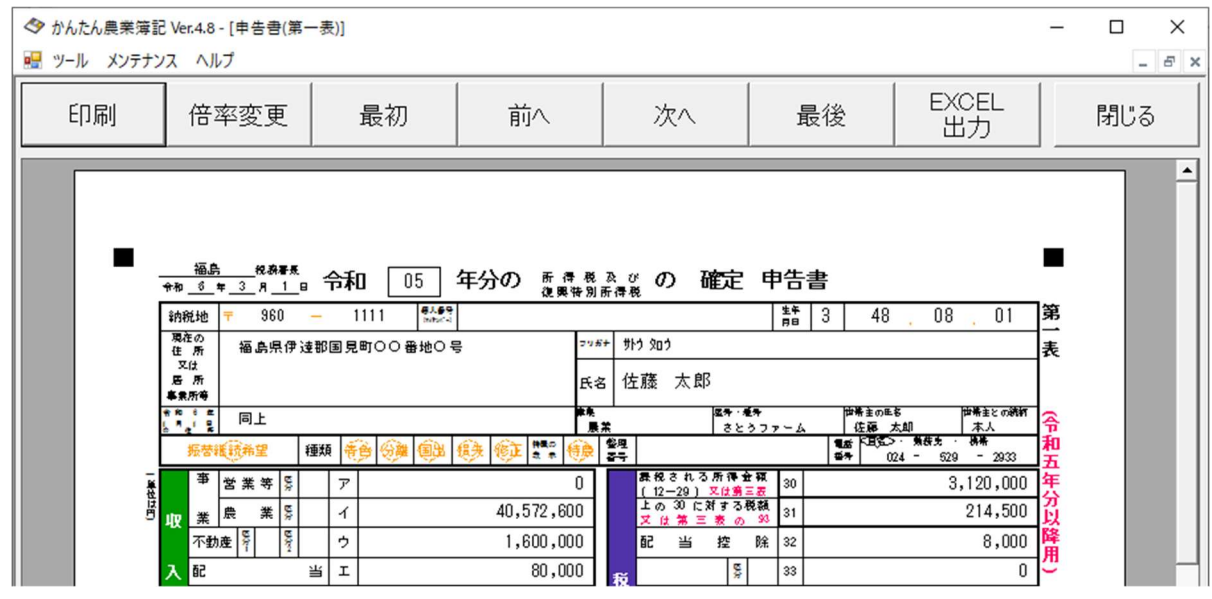

実際の印刷物で過不足があれば、画面に戻り[修正]→[計算]→[登録]→[印刷]を繰り返します。

### 12. 警告メッセージが出た場合の対処法

データの登録時などに、以下のメッセージが表示される場合があります。

これは、収入金額を変更した、生年月日を変更したなど、控除金額に再セットが必要な場合です。

シュミレーションデータを入れていた場合には配偶者や扶養の情報が初期セットされる為、初回の保存時にもこ のメッセージが表示されます。

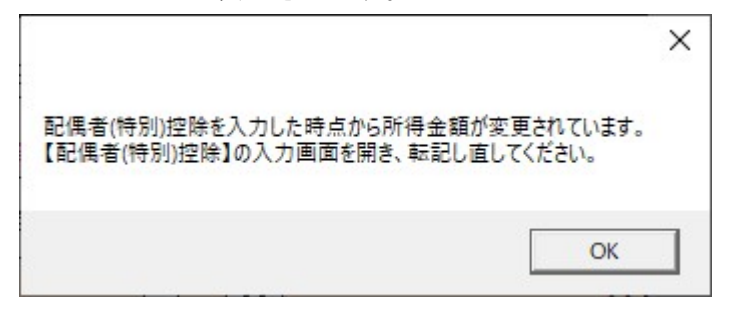

# メッセージが表示されたら、内容に従って[配偶者(特別)控除]ボタンをクリックします。 [転記]ボタンをクリックすると、控除額が再セットされます。

◆ かんたん農業簿記 Ver.4.9 - [申告書 - 令和6年申告書 (太郎) ] ■ ツール メンテナンス ヘルプ 第一表 第二表  $\overline{1}$ コ+{(サ+シ)×1/2} 勤労学生·障害者控除 配偶者(特別)控除 | 扶 養 控 除 |  $\overline{\mathbb{H}}$  $\triangle$ 

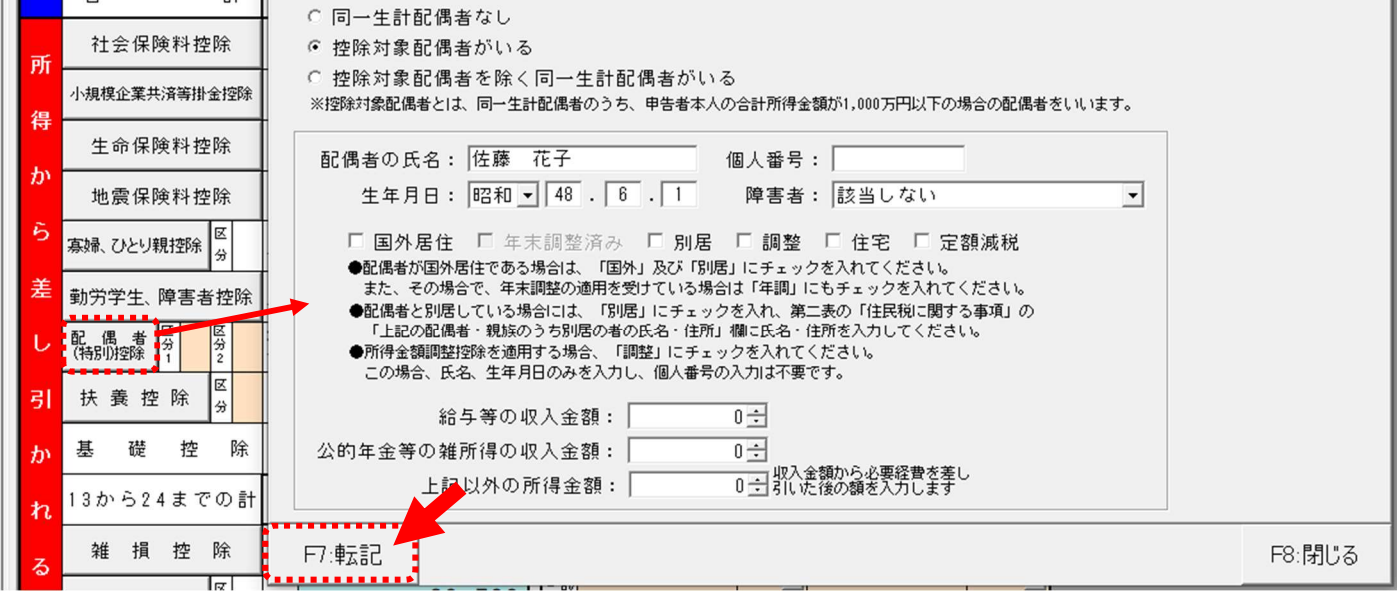

以上